#### Create an Animated GIF

### How to create a custom animated graphic using Fireworks

In this tutorial you are going to learn how to create a custom animated GIF graphic image. A custom animation is broken down into states, which contains the sequential images and objects that make up each step of the animation. The image below shows how we have created animated graphic.

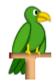

#### Prerequisite Knowledge

This tutorial teaches you how to create a custom animated graphic (squawking parrot) using Fireworks and thus assumes you are familiar with some design software, even if you are new to Adobe Fireworks. However be assured that our detailed instructions can be followed by even a total novice.

# Make animated graphic with Adobe Fireworks

This tutorial teaches how to create the animated graphic as shown below. Animated graphics add an exciting, stylish look to your website. In Adobe Fireworks you can create animated graphics for banner ads, logos, and cartoons that move.

Color Palette - Parrot

#4AA521#197300#FFD600#B59400#8B1A11#E4AE71#000000#BE1328

Follow these 3 simple steps and your Animated GIF will be ready in a jiffy!

## Step 1: Create all the Graphics your Animation needs

- Open Adobe Fireworks and create a new file of size **100x100** pixels.
- Draw a parrot of your own using **Pen tool** and **Ellipse tool** in Adobe Fireworks. See the illustration below that shows how to draw a parrot.

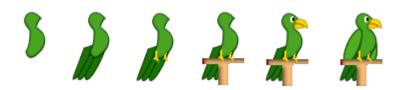

Step 2: Creating the State of the Animated Graphic

In custom animation we need to setup the animation by creating each movement or step of the animation in separate states. For this, we need to first place graphics that should appear simultaneously in layers and give each layer a relevant name. Next, graphics that should appear in more than one state needs to be shared across states by ticking the "share across states" property when the layer is double clicked. A icon will appear next to the layer name. State 1 of our animation will appear as below:

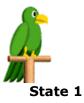

Now, let's create State 2 of our animation:

- Open **States panel** (Window >> States or press (Shift+F2)), by default state 1 appears.
- Click on the options icon in the top right of states panel and select **duplicate state**. A Duplicate state dialog box will appear, select the number of states you need and the **after current state** option and click **ok**. Your additional state are now created. The image below shows how the **States Panel** will appears after we added just 2 state for our animation.

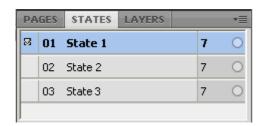

States Settings: Fireworks CS4+ Screenshot

- Now click on State 2 to select it and adjust the mouth of the parrot using the **sub selection** tool
- The image below describes the steps to change the first state graphic to our modified parrot graphic for the second state.

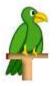

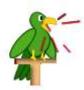

State 2 of our animation will appear as below:

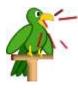

State 2

Now, lets create State 3 of our animation:

- Now click on State 3 and write any text (as you like).
- The image below describes the steps to change the second state graphic to our modified parrot graphic for the third state.

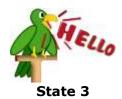

Step 3: Settings, Preview and Exporting the Animated GIF

Now you need to set the **state rate**, by default 7 per 100 delays appears. If you want to slow
the rate, select all the states by pressing shift tab and double click the state, state rate delay
box will appear, set it to say 35. See the picture below that will show that how the **state**rate will appears.

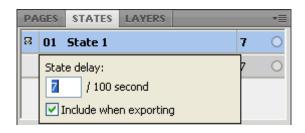

State Rate Settings: Fireworks CS4+ Screenshot

• And below the states panel, select **loop setting**, and select **forever** if you want your animation to be continuous. See the picture below that will show how to select **forever** option from the drop down list.

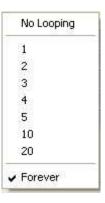

**Loop Settings: Fireworks CS4+ Screenshot** 

• You can preview the animation in the Preview panel. To do this, click the white arrow which is displayed in the bottom right of the **document window** (above the **properties panel**). See the picture below that will show you the play button.

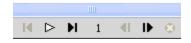

 On the Optimize panel (Window >> Optimize or press F6), select Animated GIF from drop down list (either the first or second drop down), check if the third drop down is set to Web Adaptive (if not select it) and select the number of Colors as 256. The Optimize panel will look as below:

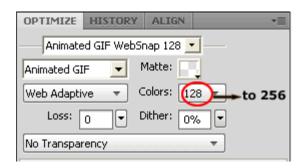

**Optimize Panel Settings: Fireworks CS4+ Screenshot** 

- You can Preview the animation in any browser by Pressing F12.
- Export your file and save the resultant GIF file in separate folder.

**Note:** If the animation is part of a larger PNG you can also set the above optimize settings for a slice on the animated area.